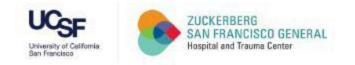

# How to Access the SF Employee Learning Portal

A Quick Guide for UCSF Faculty, Staff, and Trainees at ZSFG

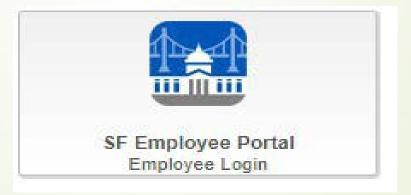

|           | - Use Firefox, Microsoft Edge, or Chrome |  |  |
|-----------|------------------------------------------|--|--|
| Reminders | - Turn Off Pop-Up Blockers               |  |  |

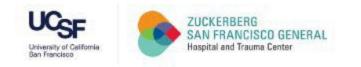

#### Visit: <u>https://zsfg.ucsf.edu/sflearn</u>

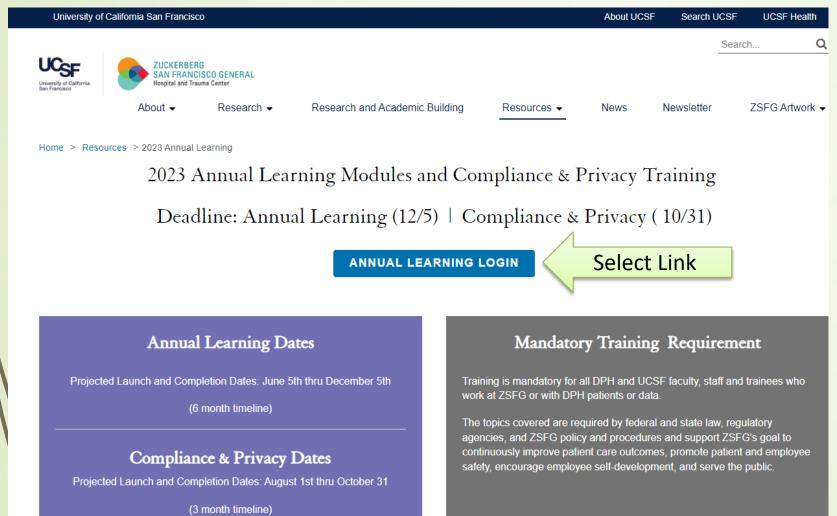

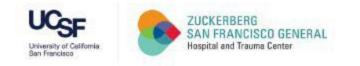

# CCSF Login Page If you know your POI# and Password, skip to Step 6

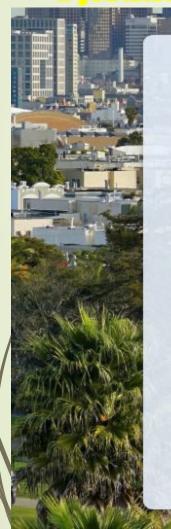

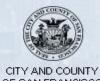

OF SAN FRANCISCO

DSW#, POI# or Username

Password

Accept the City and County of San Francisco <u>Terms of Service and Privacy Policy</u>

#### Agree & Sign In

Forgot your password?

First time registration for Retirees or SFUSD

- Enter UCSF POI# Contact: <u>Department Manager/ Champion</u> or

**<u>Trainee Administrator</u>** for Assistance

#### - Enter Password

First Time User? Contact DPH IT for temporary password,628-206-7378

#### Previous User and Forgot Password?

Select 'Forgot your password?' link

- Select 'Agree & Sign In' IF you entered both POI# and Password

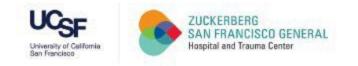

#### Forgot your password? Page

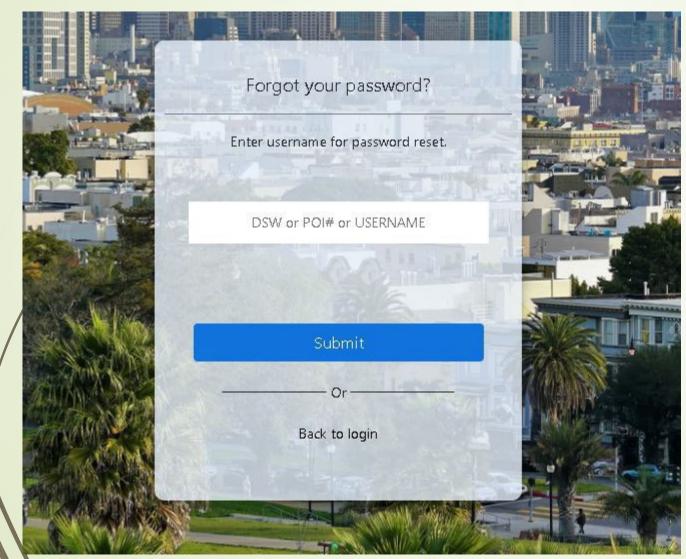

- Enter your UCSF POI#
- Select 'Submit'

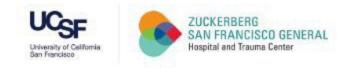

#### Verifying Secure Code Page

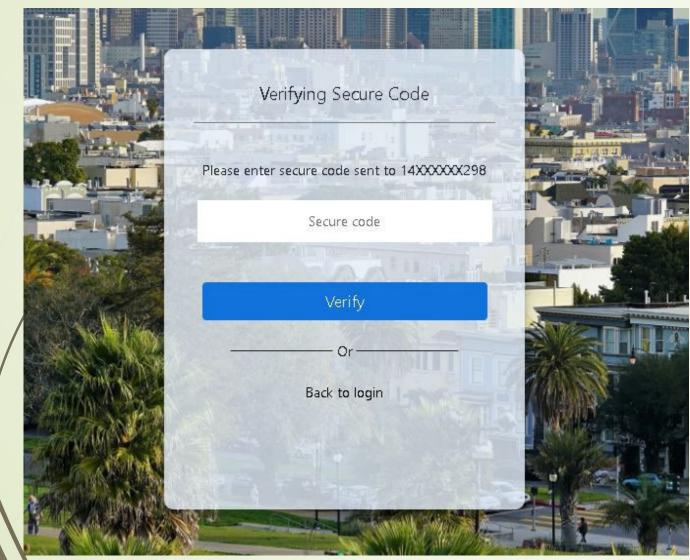

- Enter Secure Code from Phone
- Select 'Verify'

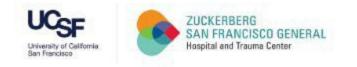

#### Reset Password Page

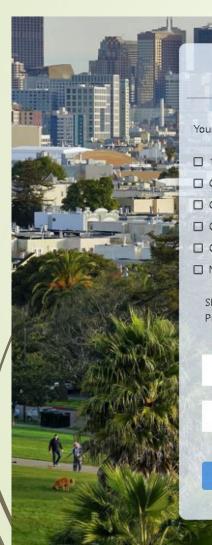

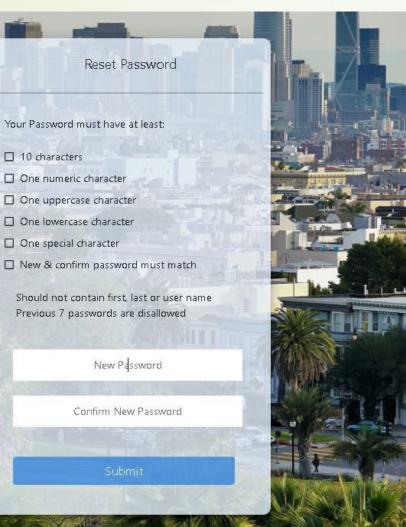

#### New Password Guidelines:

- 10 characters
- One numeric character
- One uppercase character
- One lowercase character
- One special character
- New & confirm password must match

#### Select "Submit'

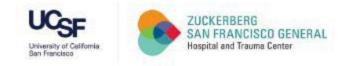

#### CCSF Login Page

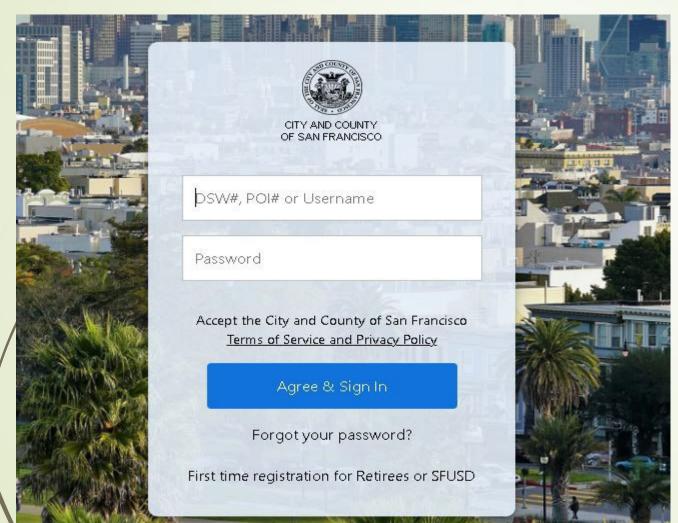

- Enter UCSF POI#
- Enter Password
- Select 'Agree & Sign In'

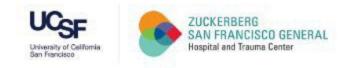

#### Verifying Secure Code

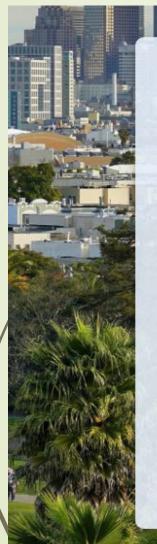

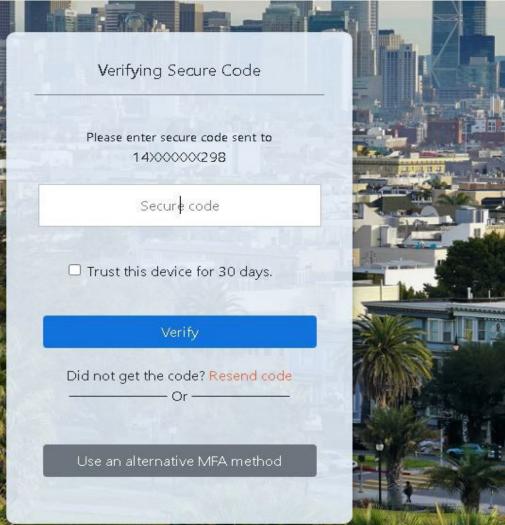

#### - Enter Secure Code from Phone

- Select 'Trust this device for 30 days'

#### - Select 'Verify'

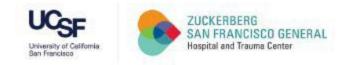

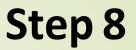

#### CCSF Dashboard Page

#### If you have logged onto this site previously, you may be directed to Step 12

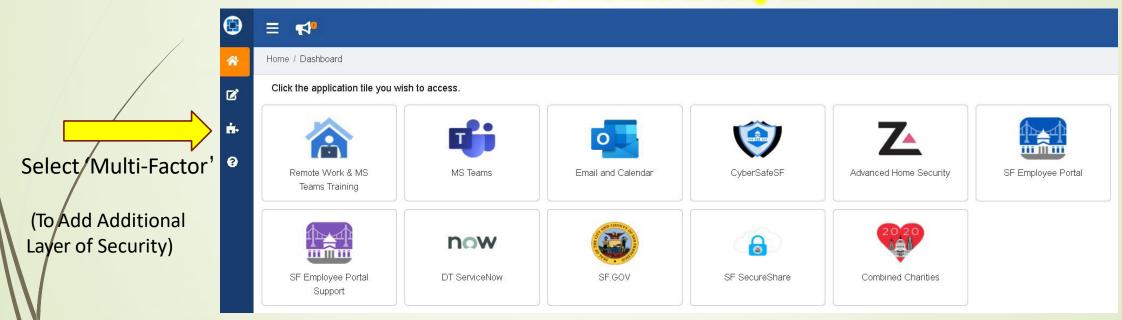

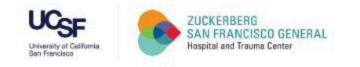

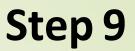

#### Multi-Factor Page

| 🔁 MyApps        | ≡ ≼                                                                           |                                                                                | Welcome                                                                    |
|-----------------|-------------------------------------------------------------------------------|--------------------------------------------------------------------------------|----------------------------------------------------------------------------|
| A Dashboard     | Home / Multi Factor                                                           |                                                                                |                                                                            |
| Change Password | Multi-Factor adds an additional layer of security to your account by using yo | ur mobile app, mobile number, non-City email or security questions to verify y | your identity. Once set up, other users cannot access your account even if |
| 📩 Multi Factor  | they guess your password. If you need to reset your password you can use      | Multi-Factor options to verify your identity.                                  | =-                                                                         |
| ? Help          |                                                                               |                                                                                |                                                                            |
| Wy Profile      | Mobile App                                                                    | Mobile Number                                                                  | Security Questions (Least secure)                                          |
| C Logout        | Not Configured Configure                                                      | 14XXXXX298 Remove                                                              | Not Configured Configure                                                   |

#### Please configure any 2 out of the 3 options (i.e. Mobile App, Mobile Number, or Security Questions)

Multi-Factor adds an additional layer of security to your account by using your mobile app, Mobile number, non-City email or security questions to verify your identity. Once set up, other Users cannot access your account even if they guess your password. If you need to reset your Password, you can use Multi-Factor options to verify youridentity.

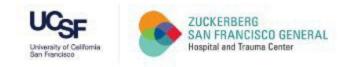

#### CCSF Dashboard Page

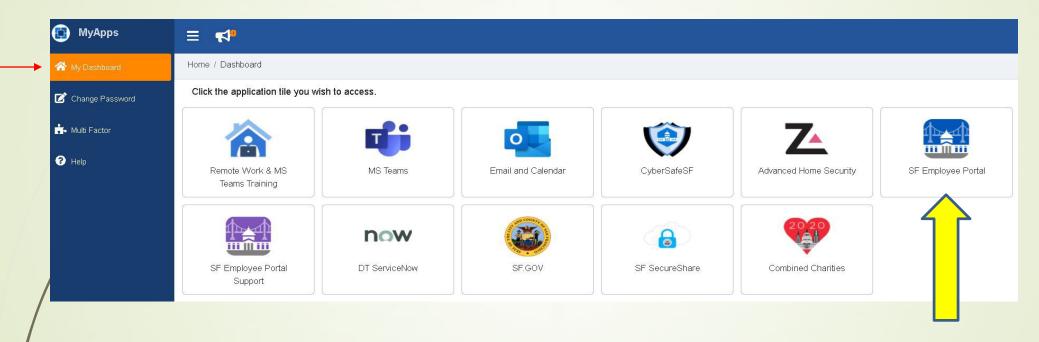

#### Choose 'SF Employee Portal'

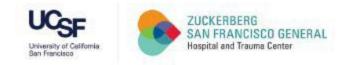

#### SF Employee Portal

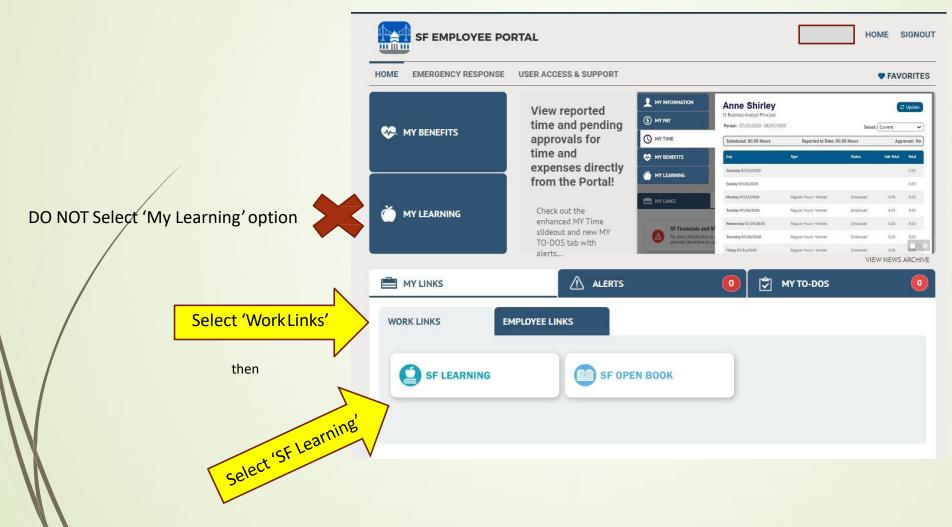

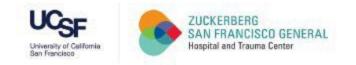

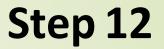

#### SF Learning Platform Page

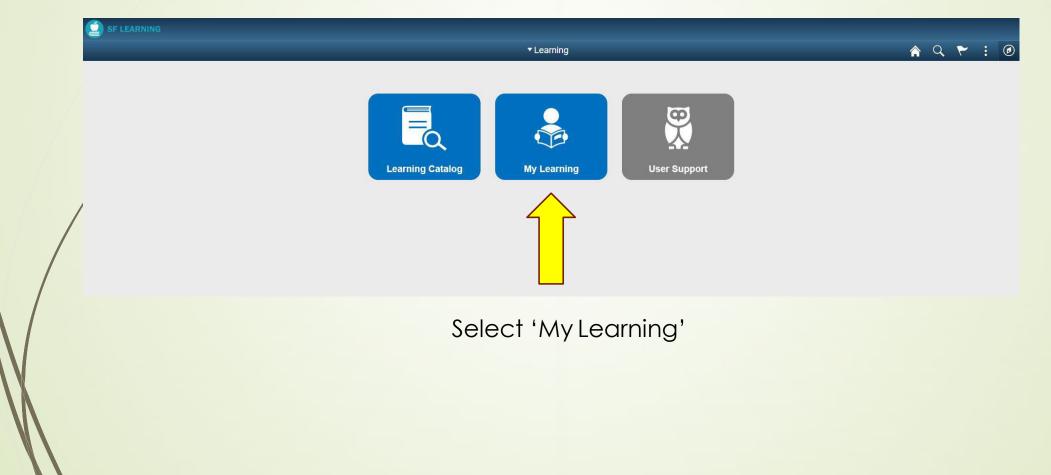

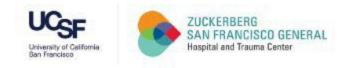

#2

# Step 13

#### My Learning Requirements Portal: Current

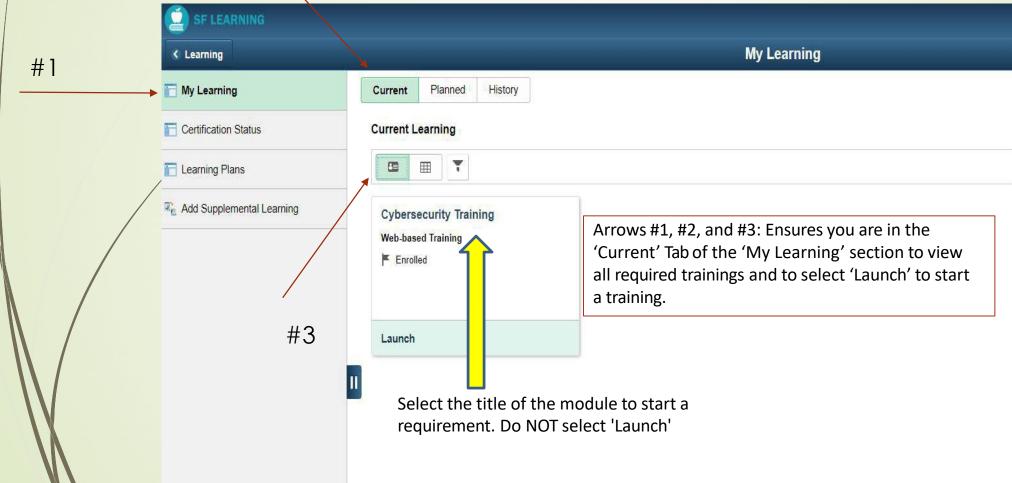

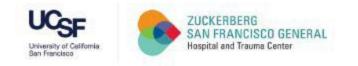

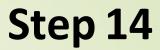

#### Recommended: Take Screenshots

| () SF LEARNING |                                            |                                          |           |                              |                             |                                                                           |                            |                 |                         |
|----------------|--------------------------------------------|------------------------------------------|-----------|------------------------------|-----------------------------|---------------------------------------------------------------------------|----------------------------|-----------------|-------------------------|
| × Ext          |                                            | Cybersecurity Training                   | _         |                              | :                           |                                                                           | Helpful                    | -               |                         |
| Progress       |                                            | 0% Completed                             |           |                              | Save                        |                                                                           | hots when co               |                 |                         |
|                | Results                                    |                                          | A         | ×                            | Ì                           | requirement, in case the system does not automatically record completion. |                            | 10†             |                         |
|                | Congratulations! You have finished the mod | dule. Return to the home screen to conti | nue.      |                              |                             |                                                                           |                            |                 |                         |
|                |                                            |                                          | Cyberse   | ecurity Training             |                             |                                                                           |                            |                 |                         |
|                |                                            |                                          |           | 0% Completed                 |                             |                                                                           |                            |                 |                         |
|                | OUTRECOM/JA                                |                                          |           |                              |                             | A X                                                                       |                            |                 |                         |
|                | Home                                       |                                          |           |                              |                             |                                                                           |                            |                 |                         |
|                |                                            |                                          |           |                              |                             |                                                                           |                            |                 |                         |
|                | Browsing Safely<br>completed               | Email and Phishing                       | Passwords | Data Security                | Social Networks             | Conclusion                                                                |                            |                 |                         |
|                |                                            |                                          |           | Home                         |                             |                                                                           |                            |                 |                         |
| $\mathbb{N}$   |                                            |                                          |           | Congratulations! Y           | ou have completed the       | course. You may review the m                                              | odules or exit the course. |                 |                         |
| X              |                                            |                                          |           |                              |                             |                                                                           |                            |                 |                         |
|                |                                            |                                          |           | Browsing Safely<br>completed | Email and Phis<br>completed | hing Passwords                                                            | Data Security              | Social Networks | Conclusion<br>completed |

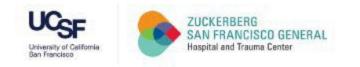

#### My Learning Requirements Portal: History

| # 1 | SF LEARNING  My Learning  My Learning |                                                                          |                                                                                  |                                                                   |  |  |  |
|-----|---------------------------------------|--------------------------------------------------------------------------|----------------------------------------------------------------------------------|-------------------------------------------------------------------|--|--|--|
| #1  | 🛅 My Learning                         | Current Planned History                                                  |                                                                                  |                                                                   |  |  |  |
|     | Certification Status                  | Learning History                                                         |                                                                                  |                                                                   |  |  |  |
|     | E Learning Plans                      |                                                                          | #3                                                                               |                                                                   |  |  |  |
|     | Add Supplemental Learning             | Cybersecurity Training<br>Web-based Training<br>Completed on 24 Aug 2020 | DPH Annual Compliance and Priv<br>Web-based Training<br>Completed on 05 Feb 2020 | ZSFG General Orientation<br>Classroom<br>Completed on 23 Dec 2019 |  |  |  |
|     |                                       | Launch   Print                                                           | Launch   Print                                                                   | Print                                                             |  |  |  |

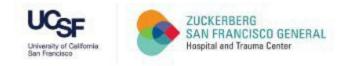

#### **Congratulations!**

You have successfully logged into the SF Employee Portal, launched the My Learning application, and completed the Annual Cybersecurity training!

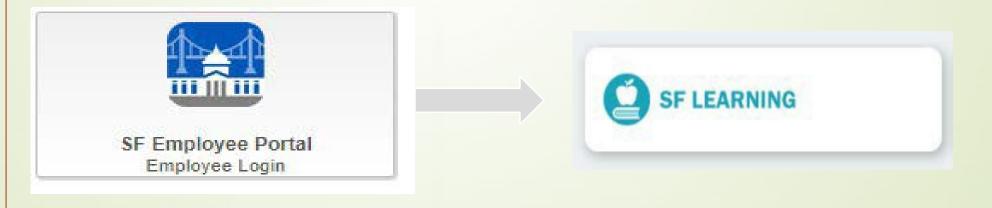

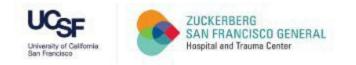

# THANK YOU!